# Setup - Attitude to Risk **Questionnaire**

Last Modified on 13/02/2024 3:35 pm GMT

To send Attitude to Risk Questionnaires (ATRQ) direct to your clients to complete, you must set up a unique URL for your system. The URL will be sent in an email to the client and will show in their browser, so you should choose a name that the client would recognise and trust, such as your company name or your name.

#### **This is only setup once, therefore if you opt to move from a trial to a full licence, your URL will remain the same.**

Navigate to Setup by clicking on the cog at the top right of the screen and select and Setup.

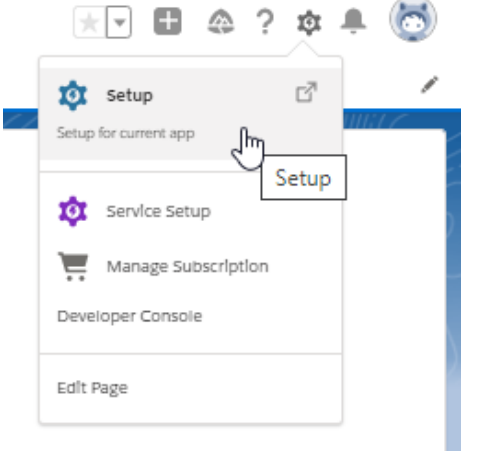

In the Setup panel on the left, enter 'Sites' in the search box and click on 'Sites':

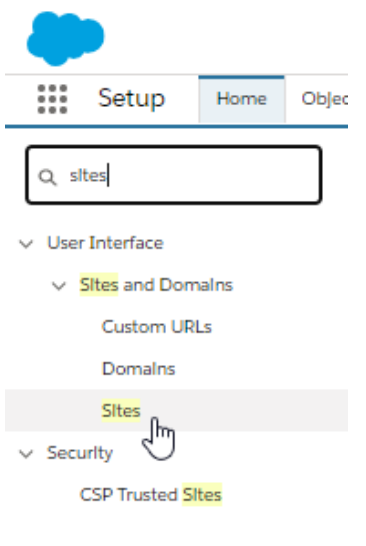

Didn't find what you're looking for? Try using Global Search.

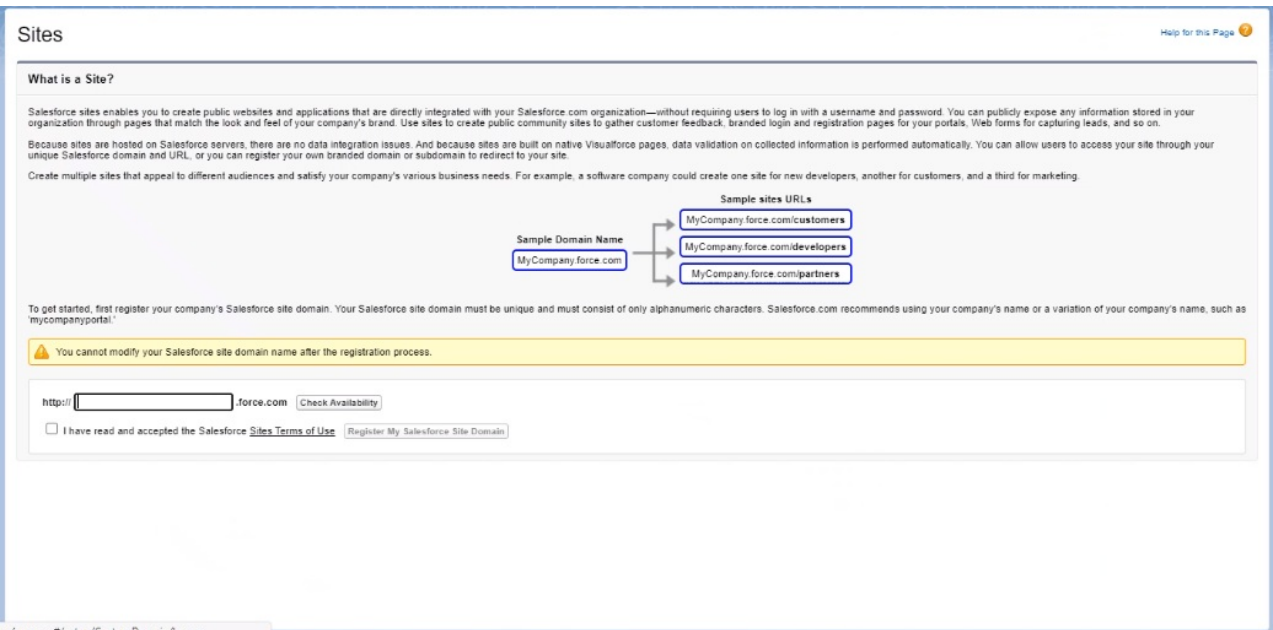

Add your company name to the field below and click 'Check Availability'.

The URL must be unique and cannot be modified once it has been registered.

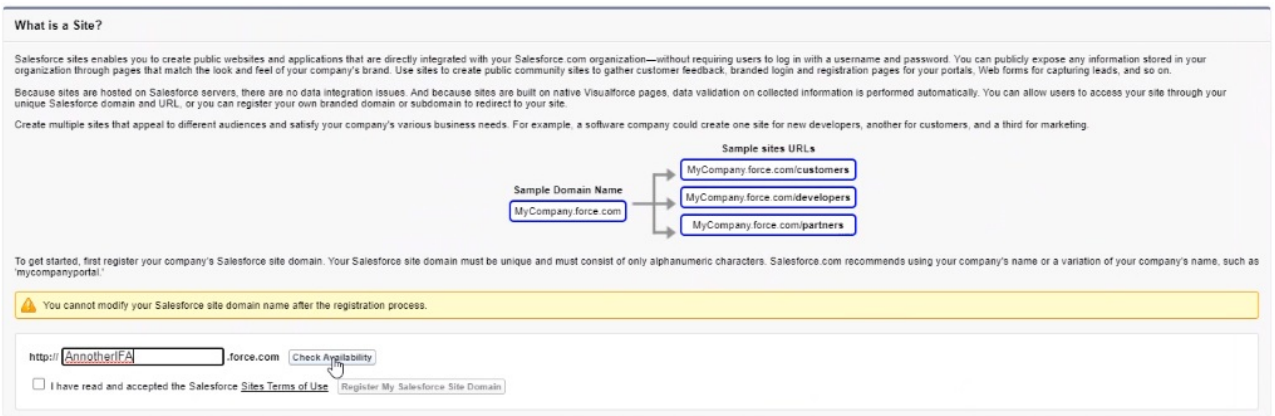

You will receive a success message if the URL is available

Read and accept Salesforce 'Sites Terms of Use' and click 'Register My Salesforce Site Domain'.

Then 'OK' the message (as stated above, this cannot be modified once registered)

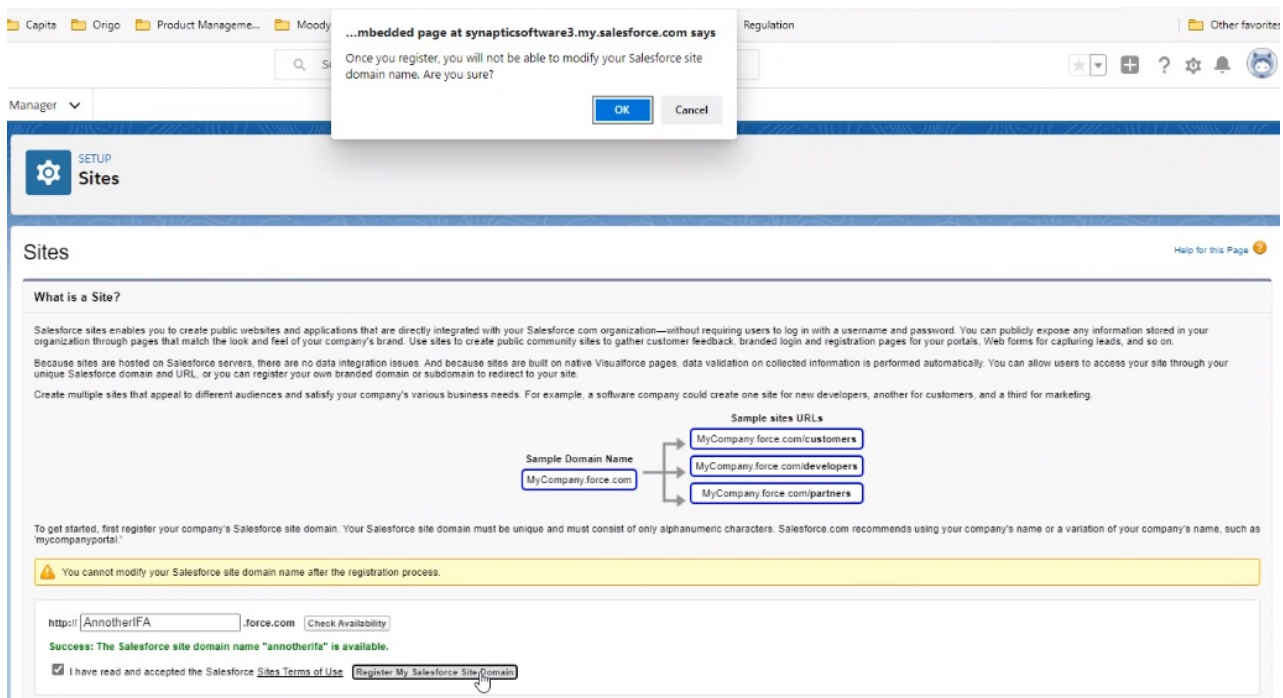

This URL will appear when the client is filling in the ATRQ.

Now the domain name has been created, you will need to setup the site. Click 'New' under the 'Sites (YourCompany)' area:

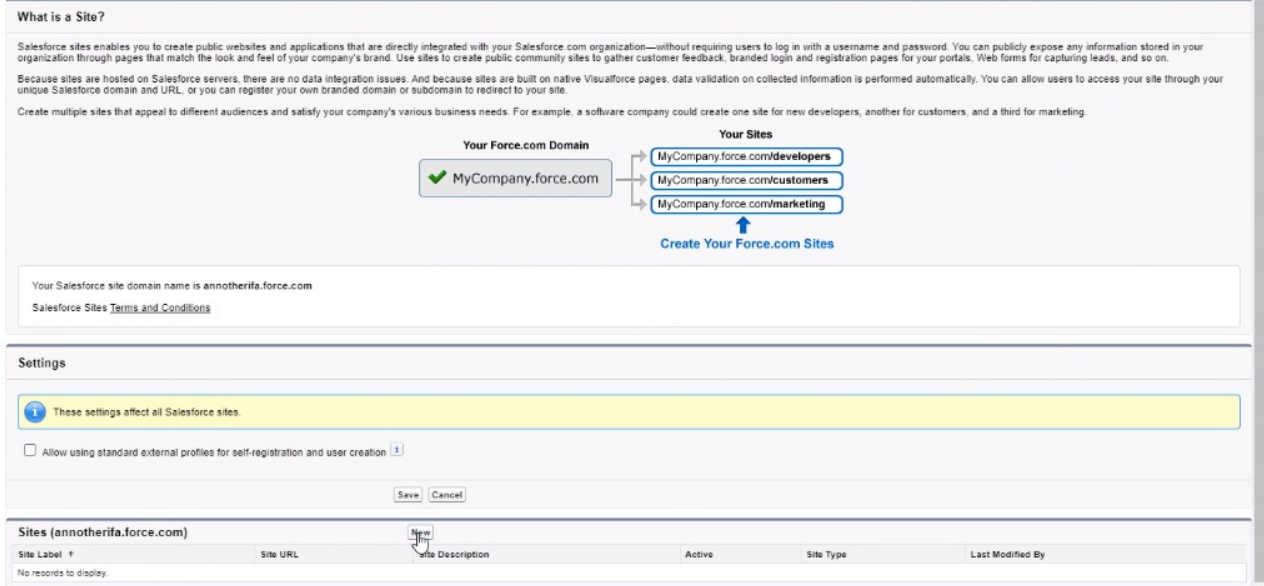

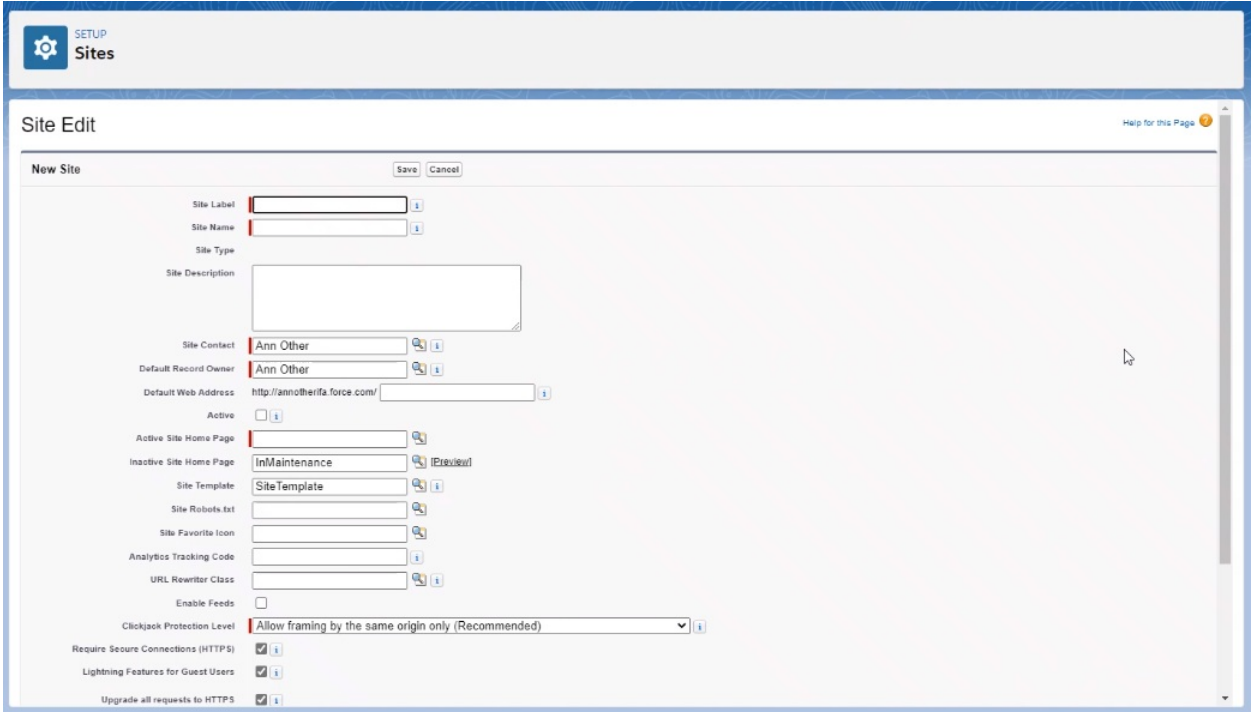

### Set the following:

- 1. Site Label Questionnaire
- 2. Site Name Questionnaire
- 3. Default Web Address Questionnaire
- 4. Tick 'Active'
- 5. Active Site Home Page Type 'Questionnaire' and click the lookup magnifying glass to select the correct 'name' for the page.

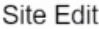

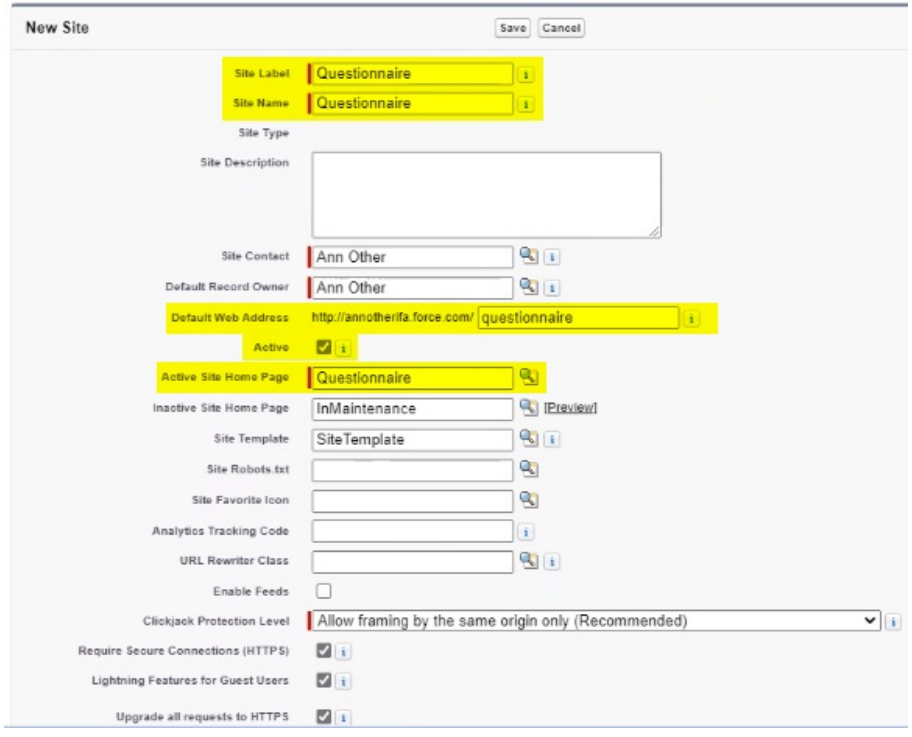

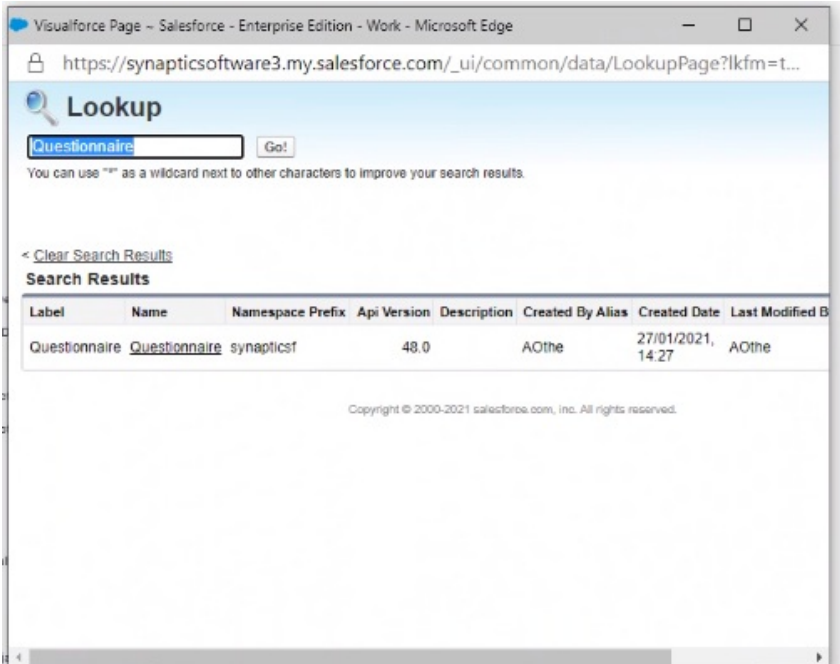

'Save' once completed.

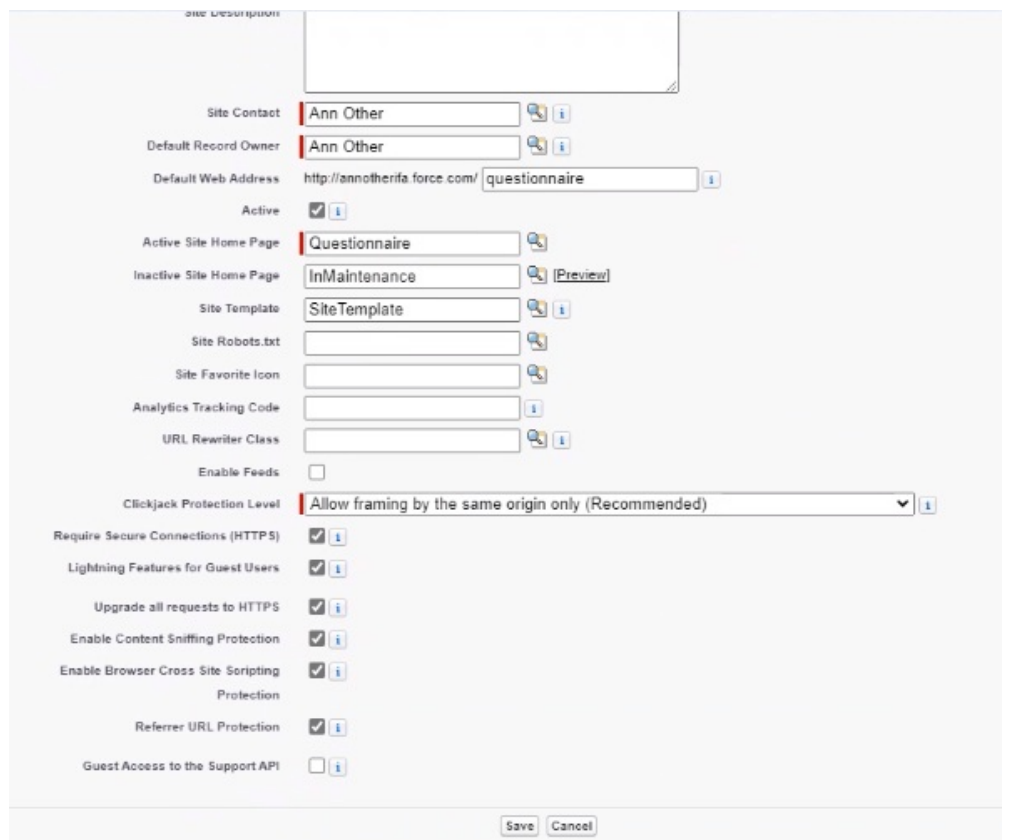

We will now need to setup the permission set for the user. When a site is created, a user is account is also created.

Go to 'Public Access Settings'

#### Site Details Questionnaire

« Back to List: Sites

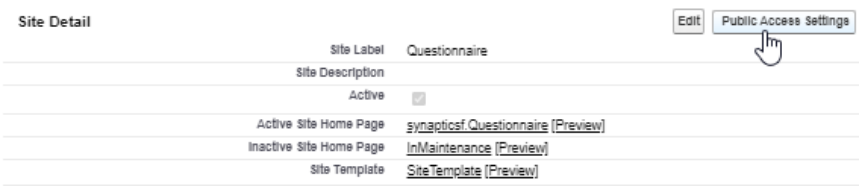

#### Then select 'View Users'

### Profile<br>Questionnaire Profile

Users with this profile have the permissions and page layouts listed below. Administrators can change a user's profile by editing that user's per If your organization uses Record Types, use the Edit links in the Record Type Settings section below to make one or more record types availal Login IP Ranges [0] | Enabled Apex Class Access [0] | Enabled Visualforce Page Access [13] | Enabled External Data Source A

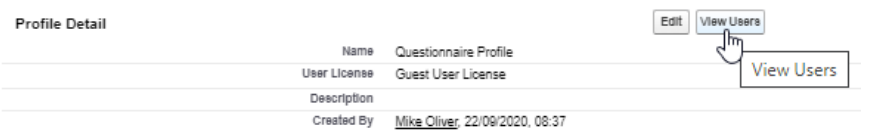

#### Click on the username link:

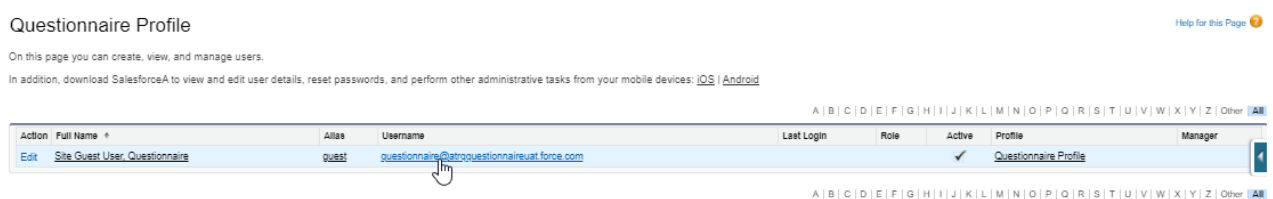

# Select 'Edit Assignments' under the Permission Set Assignments area towards the bottom of the

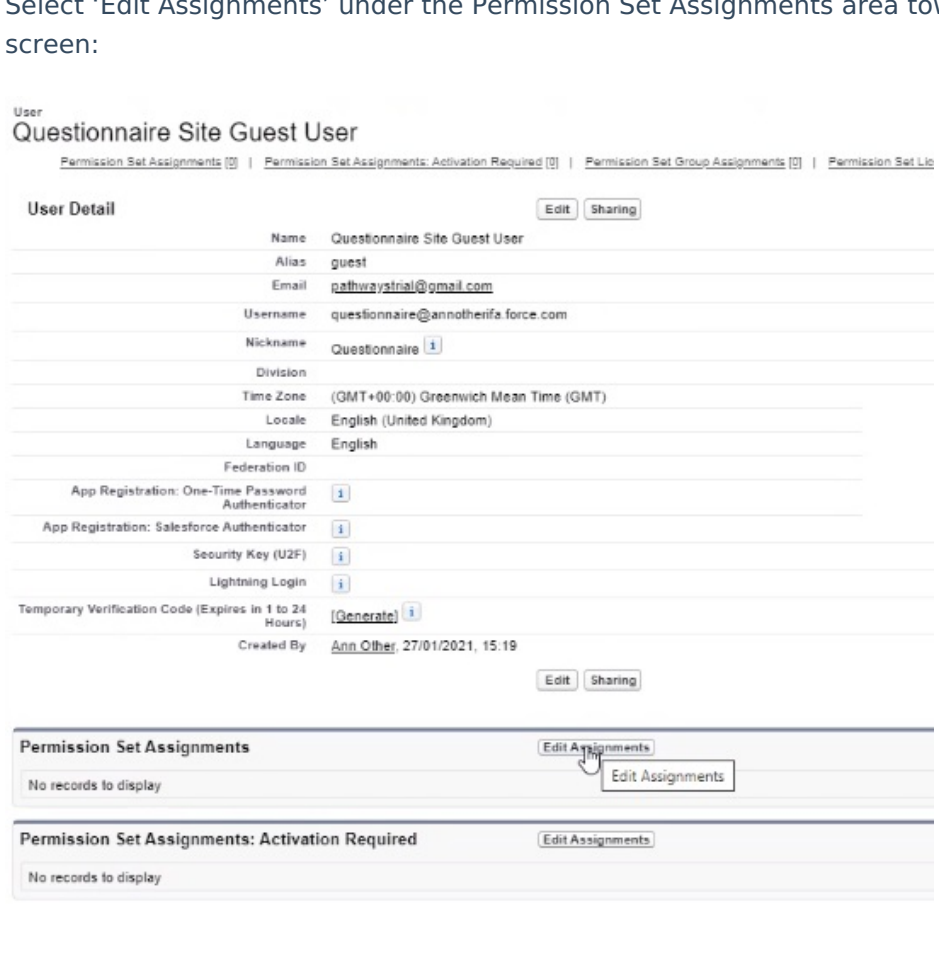

Scroll through the Available Permission Sets area to find 'Synaptic Pathways External Questionnaire User'. Select and use the arrow to move it over to the 'Enabled Permission Sets' box:

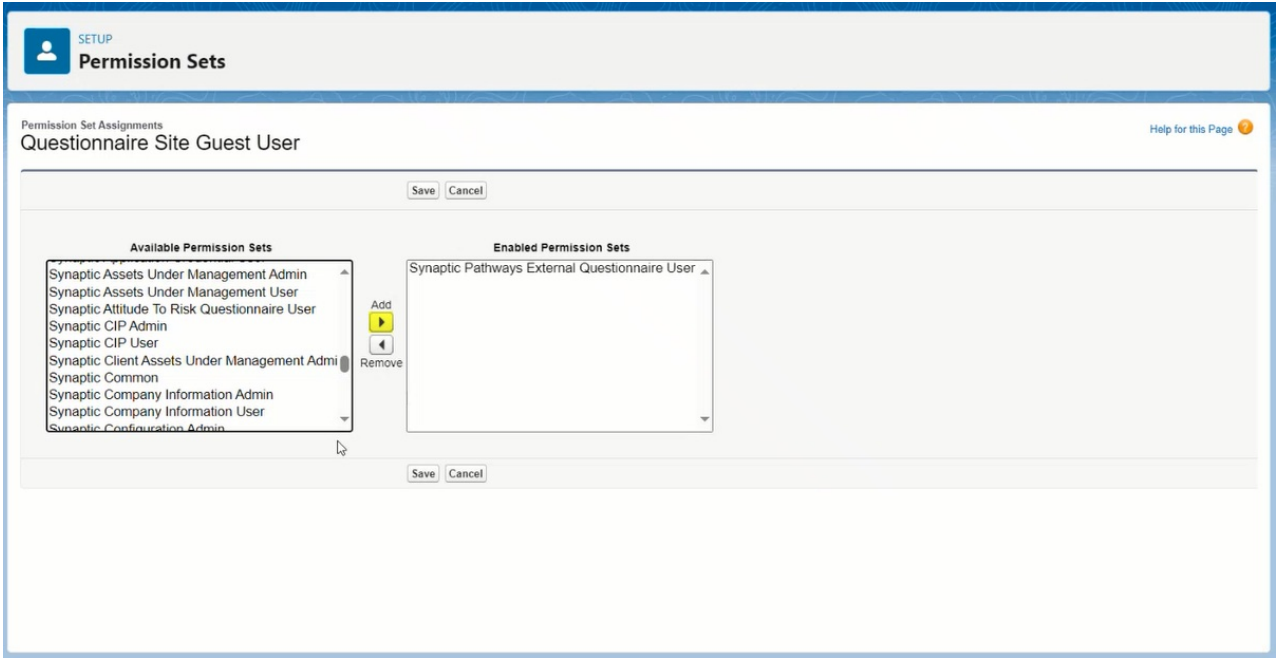

'Save' once done.

Ensure two licences are listed under the Managed Packages area:

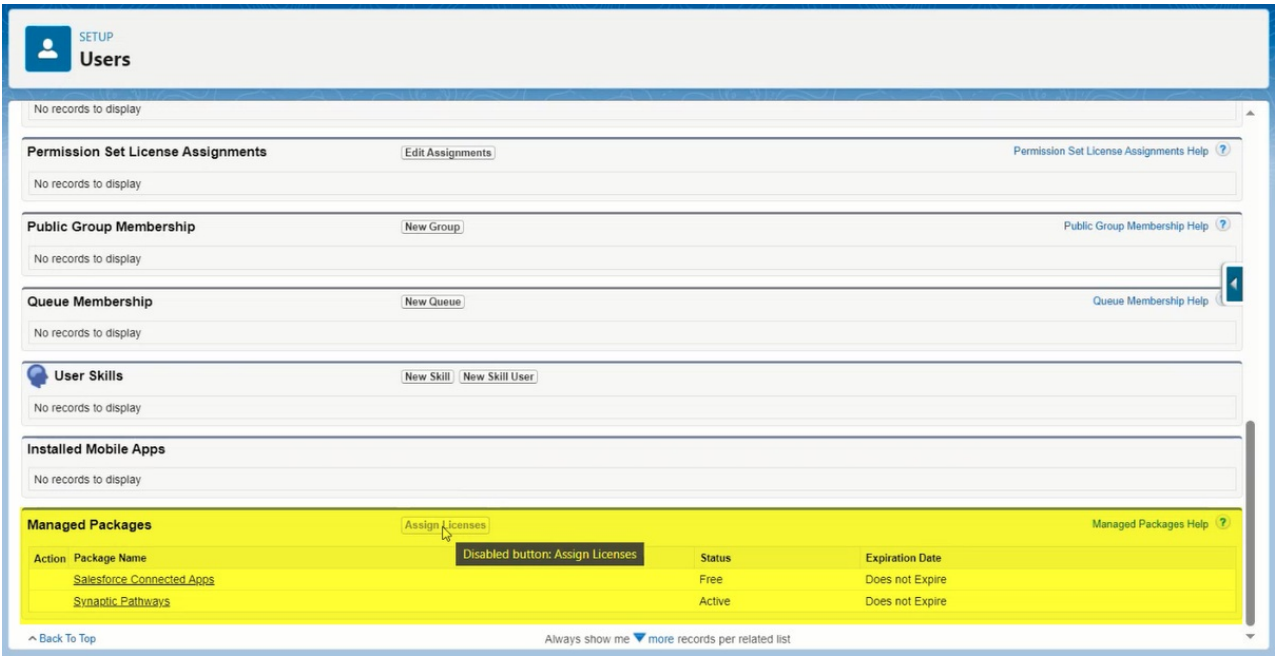

Contact our support team for further support if the licences aren't listed:

Phone: 0808 164 5463 Email: support@synaptic.co.uk

Opening Hours: 9:00am-5:30pm, Monday to Friday.